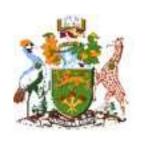

## **UNIVERSITY OF NAIROBI**

# **RESEARCH GRANT AIE MANUAL**

## TABLE OF CONTENTS

| 3 |
|---|
|   |
| 5 |
| 6 |
| _ |
| 7 |
| 7 |
| 8 |
|   |
| 8 |
|   |

#### INTRODUCTION

The AIE system is integrated with the budgetary module in HRMIS where votes are captured, allocated amount for the current financial year and assigned to a project.

For any user to be able to use the grants AIE approval system must be granted the rights and assigned the votes to deal with in every level of approval except the Final level for DVC

To login to the system use <a href="https://aie.uonbi.ac.ke/">https://aie.uonbi.ac.ke/</a> if within university network or <a href="https://vpn.uonbi.ac.ke/">https://vpn.uonbi.ac.ke/</a> then click on AIE Live system.

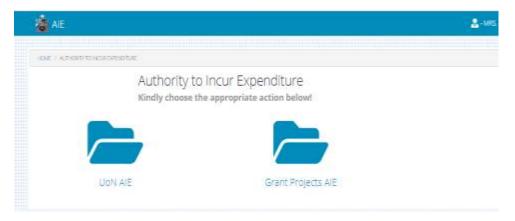

Users will see the icons depending on the rights granted.

To access the grants AIE click on the "Grants Project AIE" icon, menu will be displayed as shown

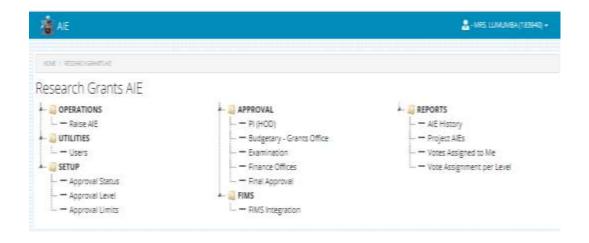

## SET UP (ADMINISTRATOR)

For the system to run smoothly the grants AIE administrator needs to setup the information required by the users which includes the following:-

- 1. Approval levels
- 2. Approval limits
- 3. Approval status
- 4. Assigning users votes at every level

The form below is used by the administrator to assign votes to users.

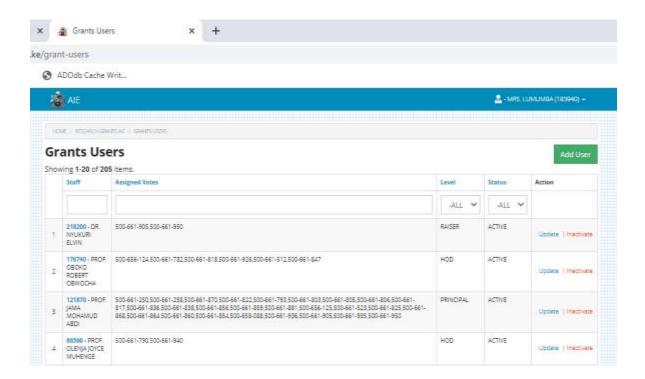

After login before raising or approving any AIE any user can check the votes assigned to you by clicking on the report "votes assigned to me" to confirm the vote you want to use is assigned

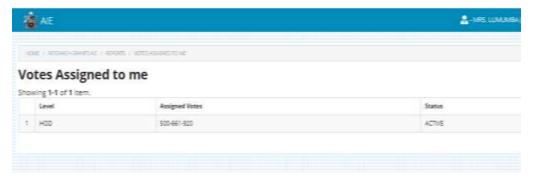

#### **RAISER**

To raise AIE click on "Raise AIE" under operations. The screen shown below will displayed with two tabs. Active AIE shows the AIEs raised but not approved to the end while Closed AIE shows your completely approved AIE

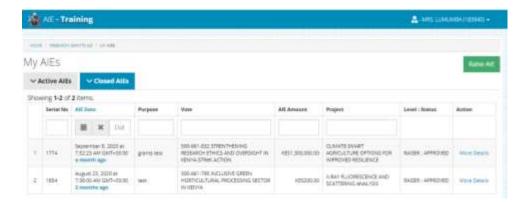

To create a new AIE you user the button "Raise AIE" a window will be displayed where you enter the required details then save. On the same page user can attach more than one pdf documents.

### PI (HOD)

To approve an AIE as head of department click on "PI (HOD)" under approvals the following screen will be displayed with three tabs, Active AIEs awaiting PIs action, Pending AIEs these are approved by PI but not concluded on the other levels. Closed AIEs are the fully approved AIE. To approve any AIE click on the link "update" and select the status accordingly. You can also view the documents attached or comments from the other users by clicking on "Doc" or "comments" respectively.

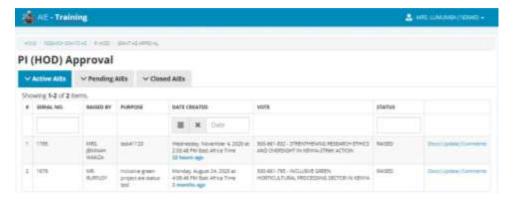

#### **FINANCE**

This level of approval has three stages Budgetary, Examination and Finance. Budgetary will check the cash flow, Examination will confirm attached documents and Finance will approve and commit funds to budgetary system. On these levels an AIE can be FORWARDED, DISAPPROVED or REVIEWED. Upon REVIEW it goes back to the PI (HOD) who can act on it or still REVIEW it back to the raiser then the process takes the same course.

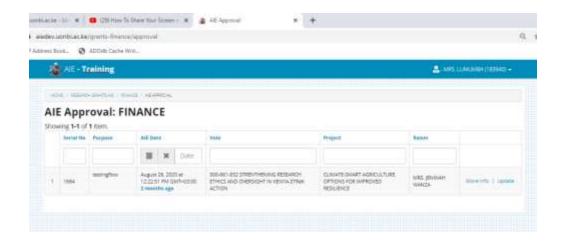

#### FINAL APPROVER

The final approver cater for two users the Principals and DVC (FPD) depending on the amount of the AIE. To access this screen click on "final approver" under approvals, the following screen will be shown with any pending AIES. To approve any AIE click on the link "update" and select the status accordingly. You can also view the documents attached or comments from the other users by clicking on "Doc" or "comments" respectively.

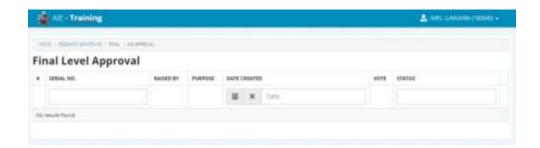

#### **REPORTS**

To check status of any AIE use the "AIE History" report

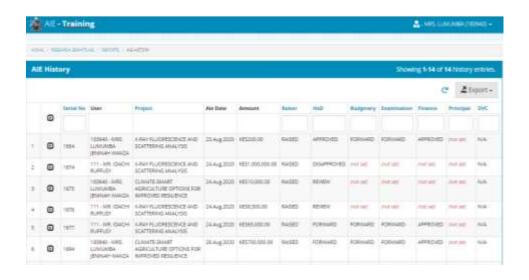

To view more details about an AIE you can expand the arrow on the left of the AIE no as shown below

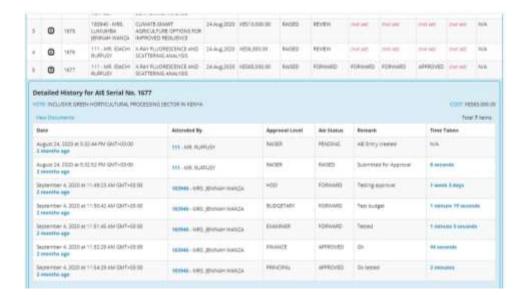